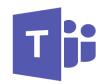

# Teams Training Guide

A step by step guide on how to use NHS Teams with hints and tips along the way

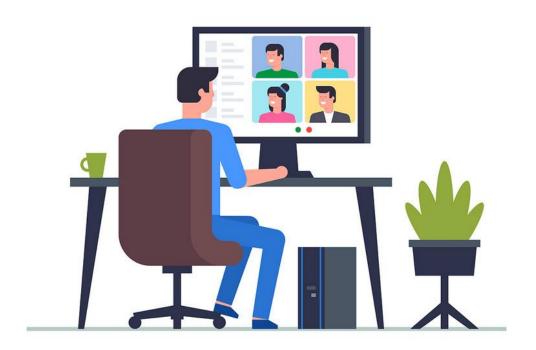

# **New to Teams?**

Have a go at sending messages and calling colleagues

Sign in to your Teams account 02

**Send instant** messages

03

View message notifications

How to start calls

**05** 

How to start group conversations

06

Start a group call in a Teams channel

Tips for calls and conversations on **Teams** 

# Ready for more?

Schedule a meeting and collaborate on calls

08

09

Schedule and join a **Teams meeting:** 

- on Desktop
- on Web

**Create and manage** a Teams groups

10

Collaborate on a shared document

**Upload a document** to a channel

12

Send quick updates from your mobile with voice notes

13

Tips to make the most of Teams collaboration

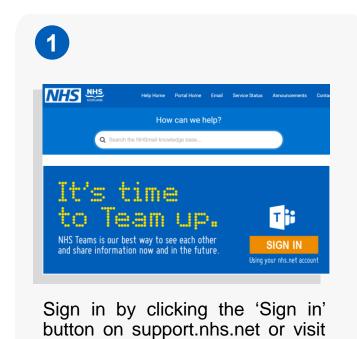

Microsoft teams

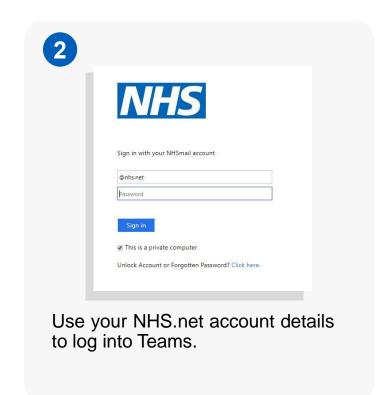

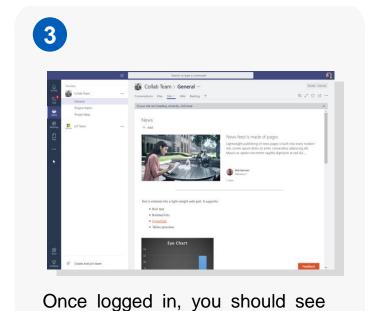

the Teams home screen.

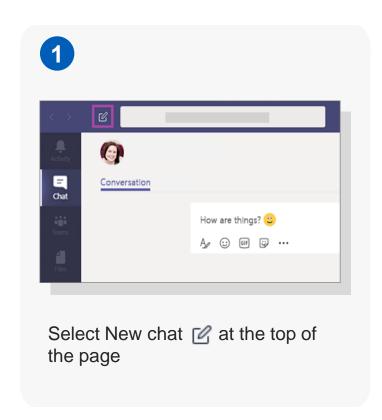

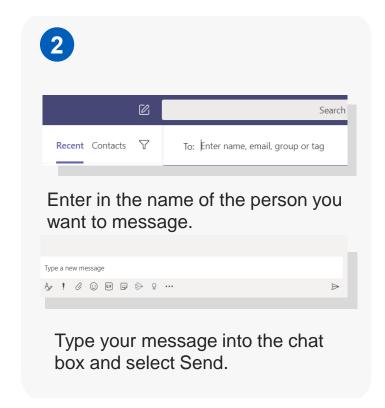

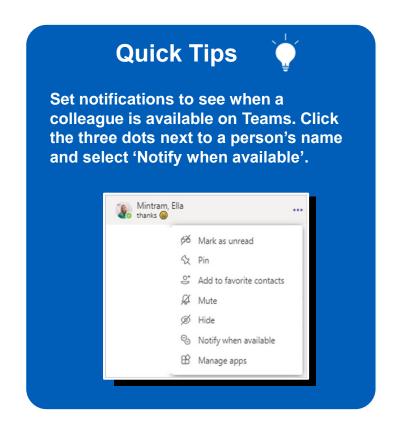

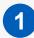

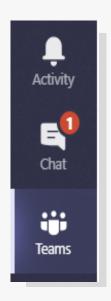

You'll be notified of new messages by a red circle on the 'chat' icon. The number in the circle indicates how many new messages you have.

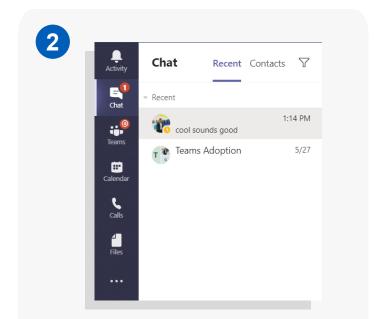

When clicking on the chat icon, the most recent messages will appear at the top and unread messages will be displayed in bold letters.

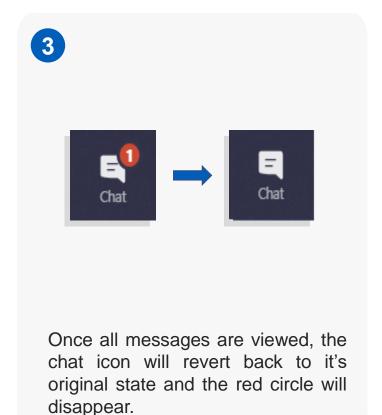

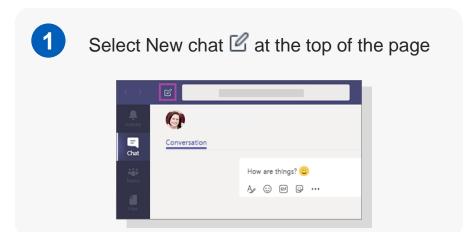

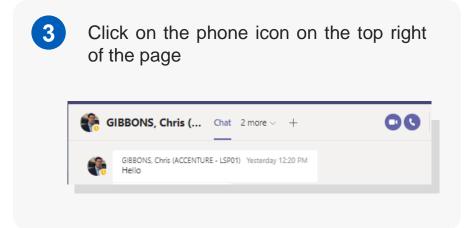

Enter in the name of the person you want to call

Search

Recent Contacts 
To: Enter name, email, group or tag

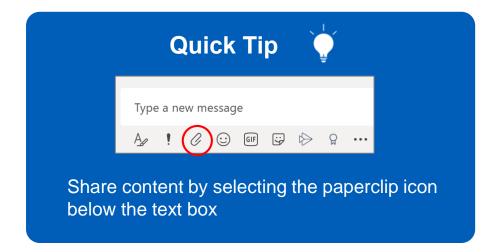

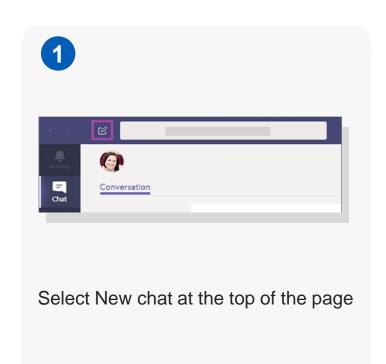

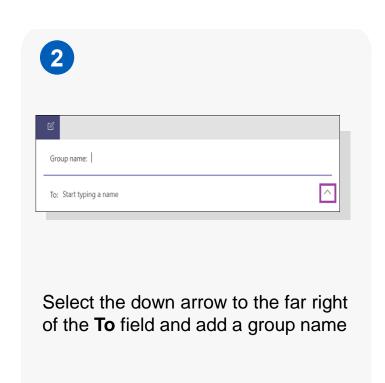

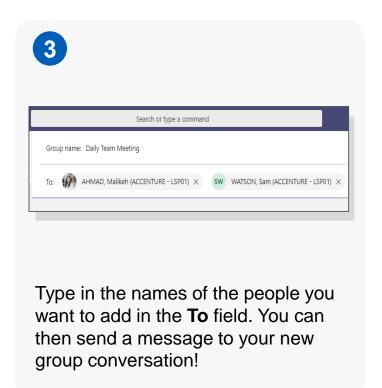

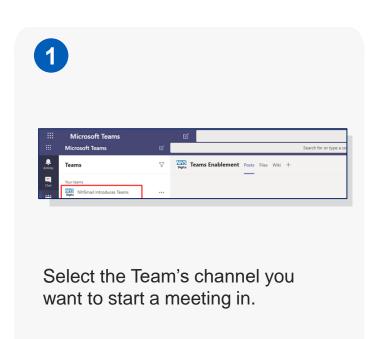

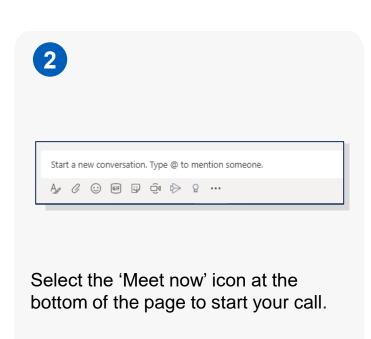

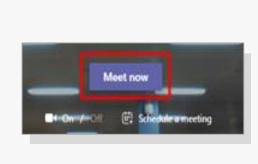

Enter in a subject line for the meeting

and click 'Meet now'. You are now in

the group call!

3

# TOP TIPS TO MAKE THE MOST OF CALLS AND CONVERSATIONS ON TEAMS

Select your status appropriately (e.g. *Busy* when in meetings)

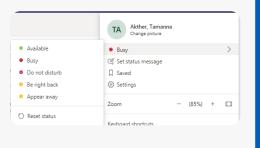

Update your status to reflect a frequently asked question (i.e. working hours, locations etc.)

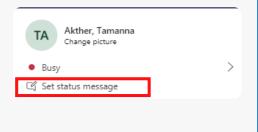

Favourite a contact to find chats quickly

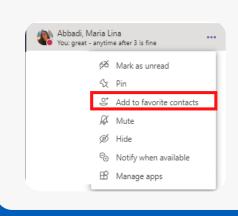

Use the "Like" button to acknowledge a message quickly

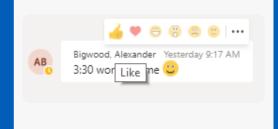

Name a group chat to reflects it's purpose and remove confusion

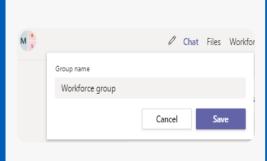

In group chats, use the @ to directly address someone

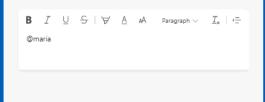

Use the "!" button to flag an important message

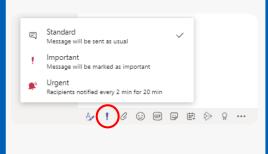

You can set notifications to see when someone is available on Teams

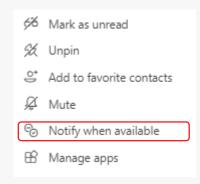

# Ready for more?

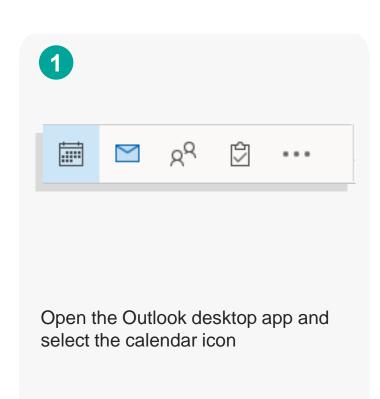

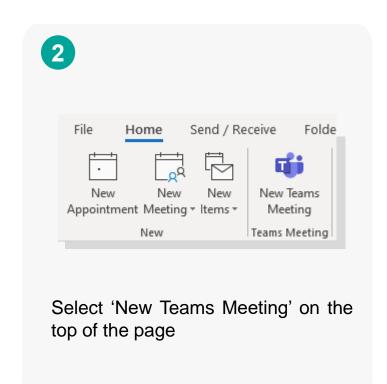

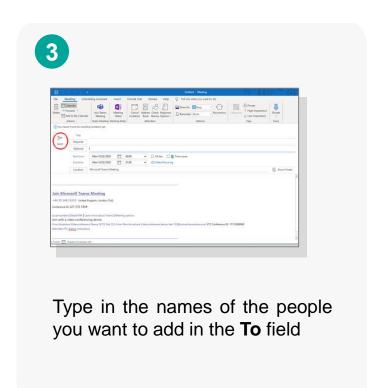

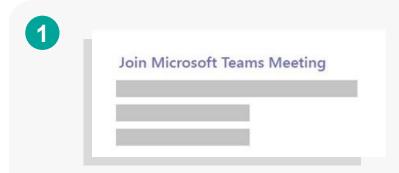

Find your Teams meeting invite in the Outlook desktop application and select 'Join Microsoft Teams Meeting'

2

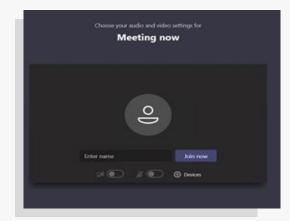

You will be directed to the meeting. Here, select 'Join now' and which will take you into the meeting

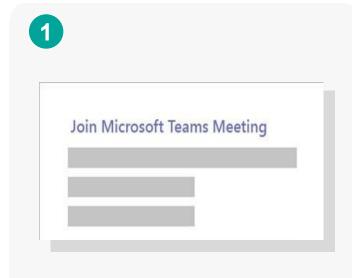

Find your Teams meeting invite in the Outlook web or desktop application and select 'Join Microsoft Teams Meeting'

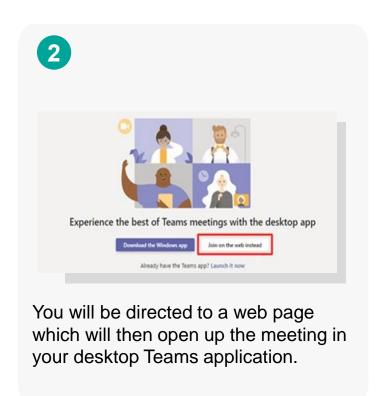

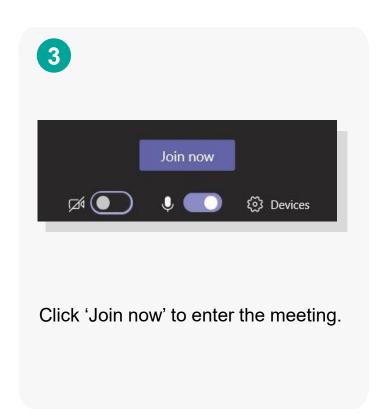

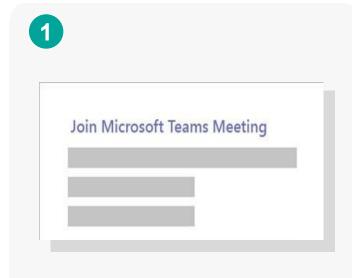

Find your Teams meeting invite in the Outlook web or desktop application and select 'Join Microsoft Teams Meeting'

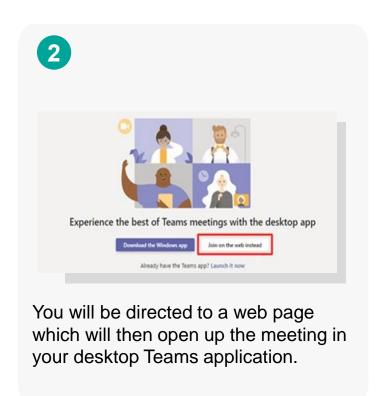

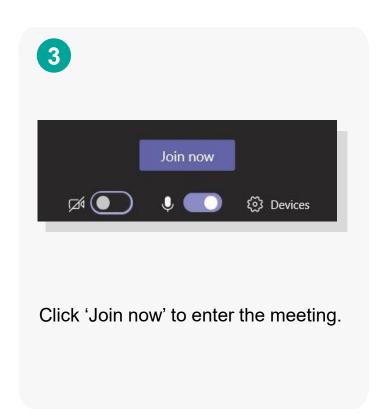

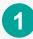

To create a Teams group for you and your colleagues, you will need to contact your Local Administrator, sending them the details of the Team you would like created.

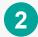

#### Send your LA:

- Names and emails of people you would like to add to the group
- The name of the person who will own the group
- The group name
- A short description of the group

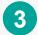

You will be notified by email once your group has been set up. An owner can then add or remove members, change the group name and add more owners to the group.

In a Team, only owners can add/remove members

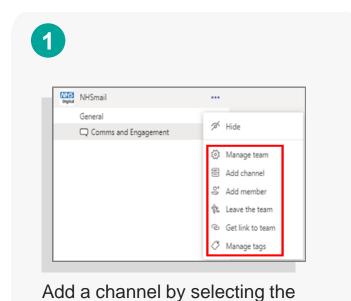

three dots next to the name of the

Teams group and select 'Add

channel'.

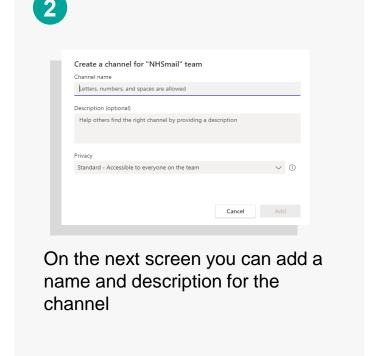

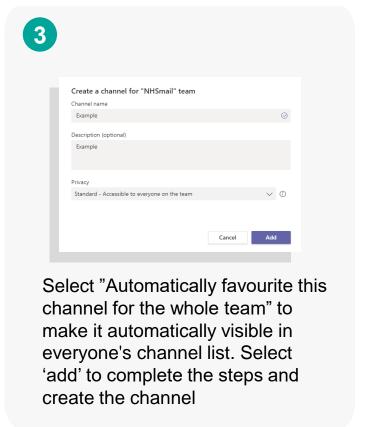

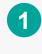

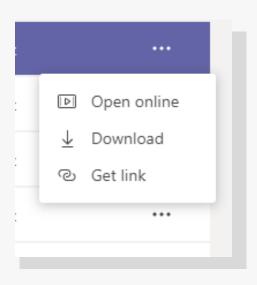

#### Steps for editing in your browser

- 1. Find the file you would like to edit
- 2. Right click on the three dots
- 3. Select "Open online"
- 4. File will open automatically in browser and you can edit

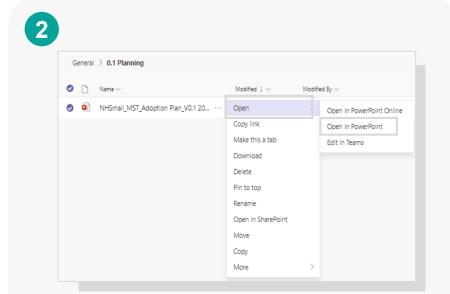

#### Steps for editing on your desktop

- 1. Find the file you would like to edit
- 2. Click on the three dots next to the file
- 3. select "Open" and choose the Microsoft programme to work on the document

## **UPLOAD AND SHARE DOCUMENTS TO A TEAMS CHANNEL**

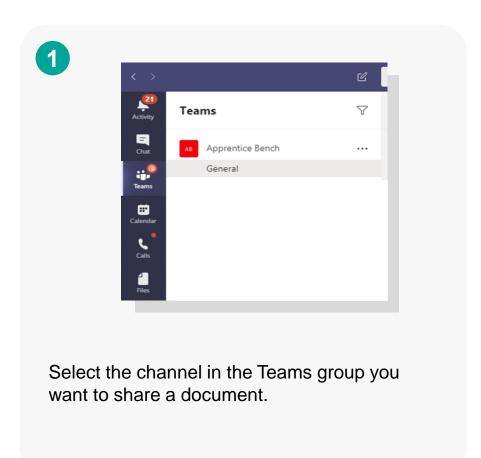

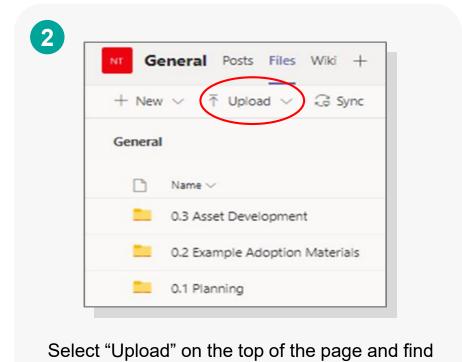

the file or folder on your computer you would

like to share.

#### Download the Teams mobile app

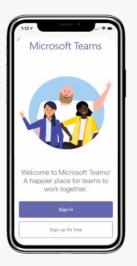

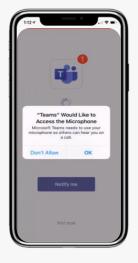

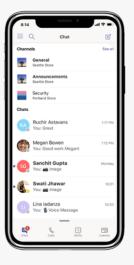

- Find the Microsoft Teams app in the App/Play store and download
- 2. Sign in with your **NHS.net email address**
- 3. Enable your microphone when prompted by selecting 'OK'
- 4. You'll then be directed to your Teams home page

#### Send a voice note

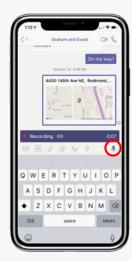

- Select the person or group you want to message
- 2. Hold down the microphone icon on the keypad
- 3. Record your message
- 4. Release the mic and press send

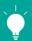

### **Quick Tips**

You can use voice notes to share actions from a team meeting or assign tasks to colleagues without having to type up meeting notes!

You can listen to voice notes sent from mobile on desktop and web versions of Teams.

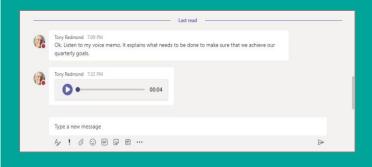

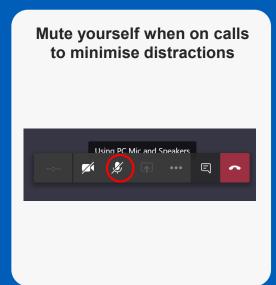

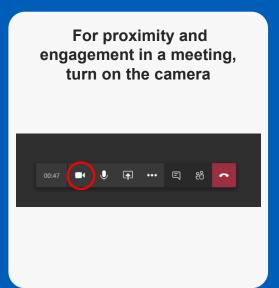

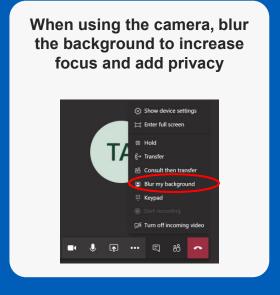

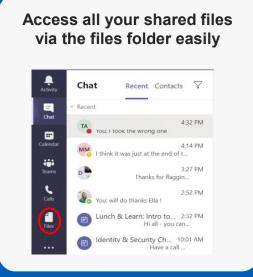

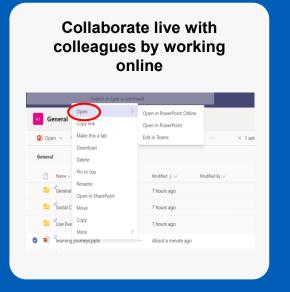